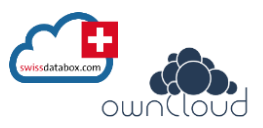

- 1) auf [www.swissdatabox.com](http://www.swissdatabox.com/) gewünschtes Produkt registrieren
- 2) Kunde erhält dann Zugangsdaten per Mail
- 3) unter www.owncloud.org -> owncloud-Client herunterladen => **Download** anwählen oben rechts
- 4) Erstellen Sie einen entsprechenden Ordner in Ihrem «Laufwerkverzeichnis» mit einer Benennung für die Daten, welche Sie in der cloud ablegen möchten (z.B. Cloud Daten xy)

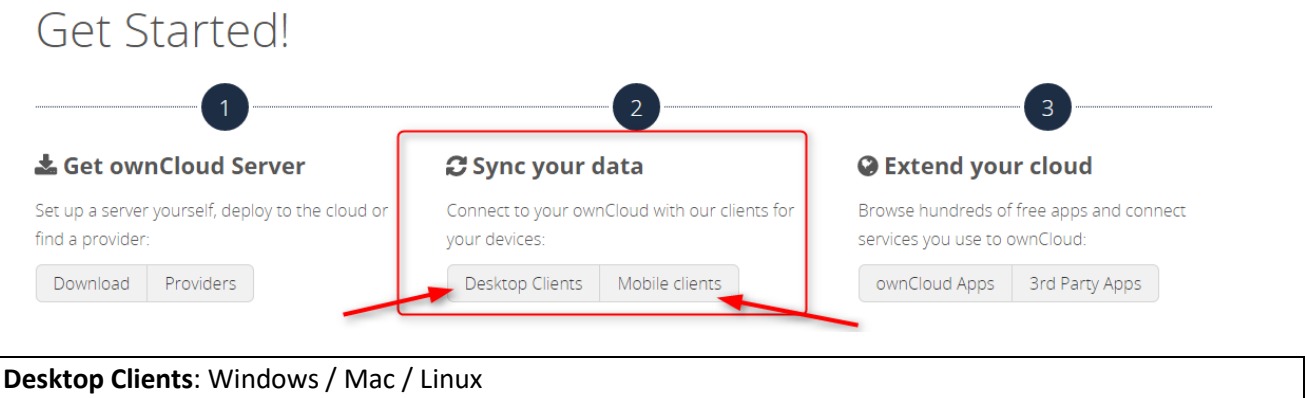

**Mobile Clients**: AppStore für iPad / Google play für Android

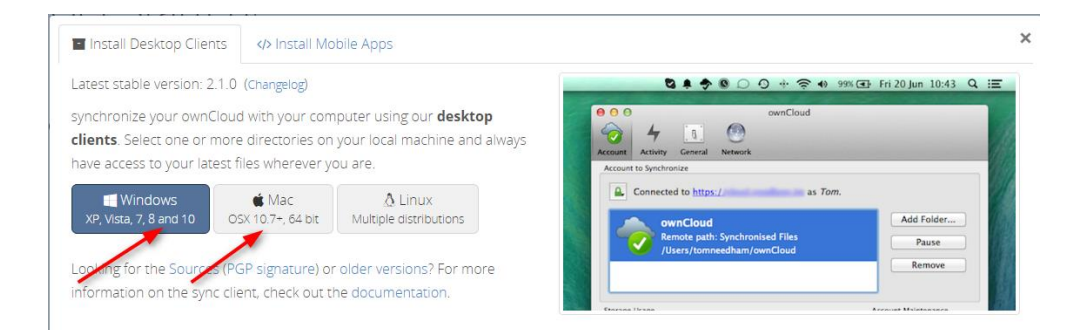

- 5) Installationsprogramm wird heruntergeladen –> zu finden unter **Downloads** –> Programm starten (Vollzugsmeldung: Erfolgreich heruntergeladen)
- 6) Unter Programme -> Ordner «ownCloud» -> «owncloud.exe» anklicken, um zu aktivieren

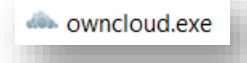

- 7) Benutzername und Passwort eingeben (ohne Leerschläge, exakt aus Mail kopieren)
- 8) Servername eingeben:
	- => Version **HOME**: https://home.swissdatabox.com
	- => Version **TEAM**: https://team.swissdatabox.com
	- => Version **CORPORATE**: https://»firmenname».swissdatabox.com

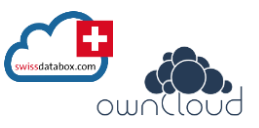

## **Wählen Sie aus, welche Daten heruntergeladen / synchronisiert werden sollen**

- 1) Alle Daten oder
- 2) Nur ausgewählte Elemente (Ordner)
- 3) Wählen Sie dann den lokalen Ordner aus, auf welchem die Daten gespeichert werden sollen dazu haben Sie vorgängig einen beliebig benannten Ordner erstellt (z.B. «Cloud Daten xy») (siehe Anleitung 1. Seite unter Pkt. 4)

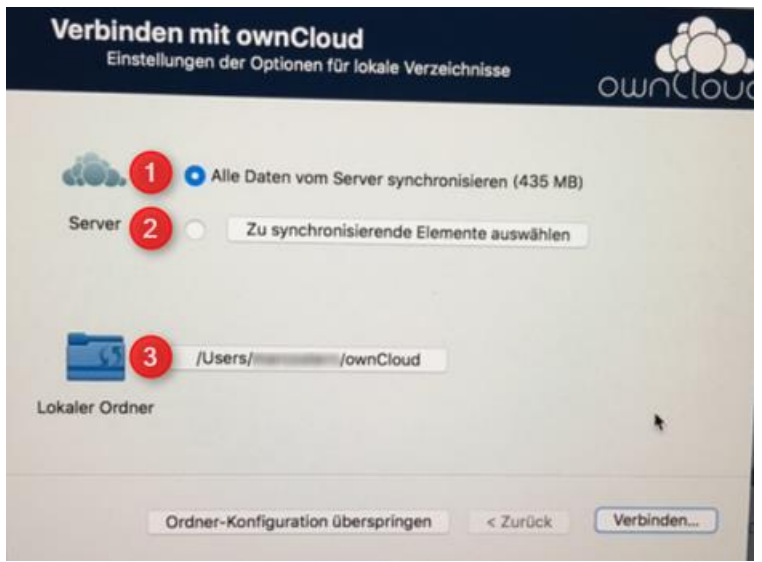

Falls Sie oben (2) angewählt haben, erscheint folgendes Fenster -> Haken bei denjenigen Ordnern setzen, welche Sie synchronisieren möchten

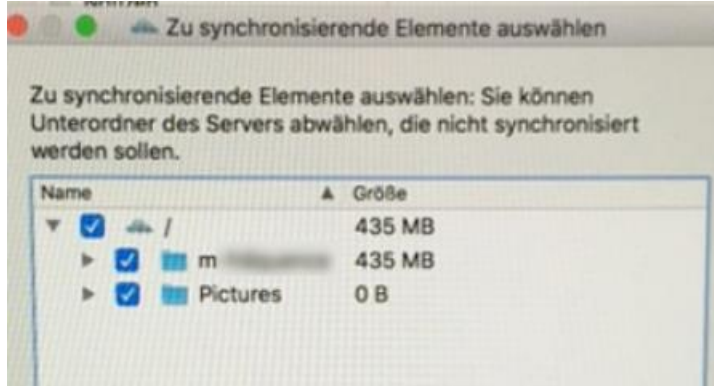

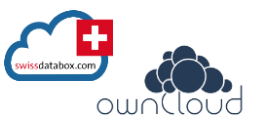

**Alles ist eingerichtet** – Sie können nun Ihre Daten in einem Browser-Fenster oder im eröffneten lokalen Ordner öffnen

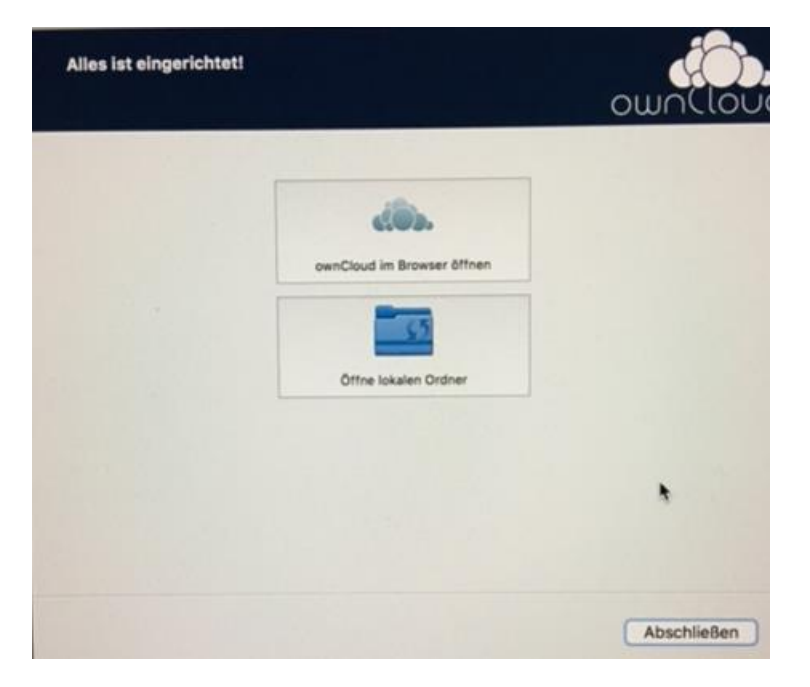

## **Verknüpfung lokaler Ordner (Nur für Windows 10)**

folgenden Link im Explorer-Fenster einfügen:

%UserProfile%\AppData\Roaming\Microsoft\Windows\Network Shortcuts **-> nach Eingabe Enter (Returntaste) drücken**

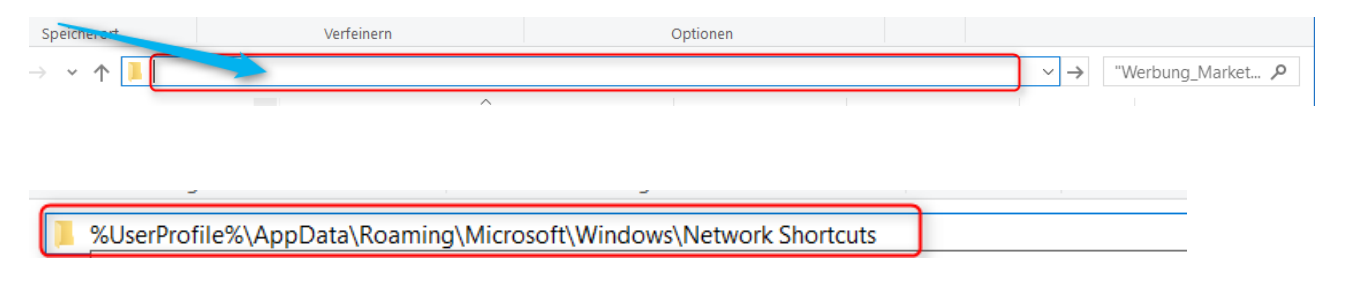

## **Installationsanleitung swissdatabox.com**

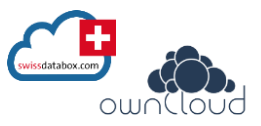

Das «Shortcut-Fenster» öffnet sich – nun können Sie den lokalen Ordner, welchen Sie für die swissdatabox (ownCloud) angelegt haben mittels Ctrl + Shift + linker Maustaste in den leeren Bereich schieben – Es entsteht eine Verknüpfung - geben Sie dem verknüpften Ordner einen Namen (z.B. swissdatabox)

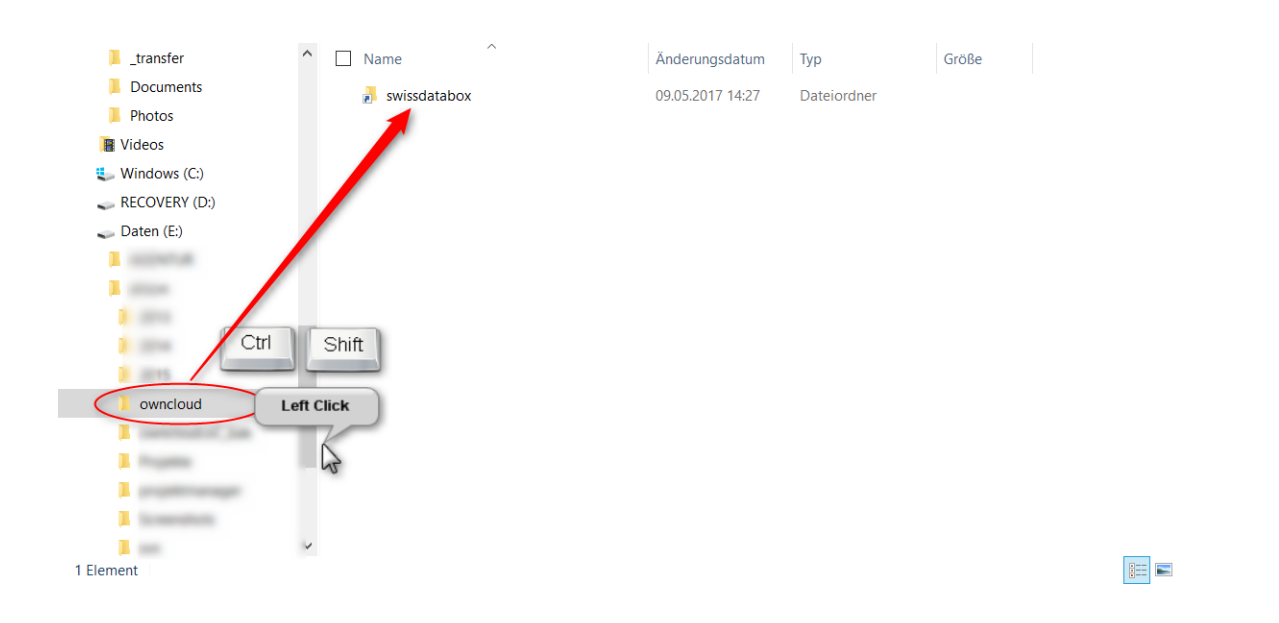

Nun können Sie den Ordner entsprechend positionieren z.B. unter «Meine Dokumente» oder je nach PC benannt als «Dieser PC» und haben ideal und schnell Zugriff auf Ihre Dokumente

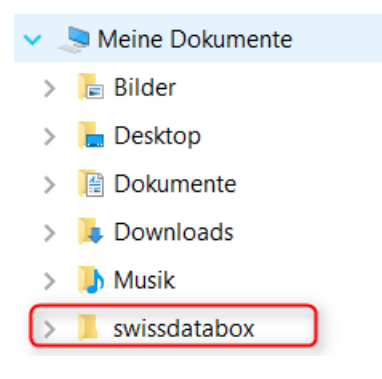

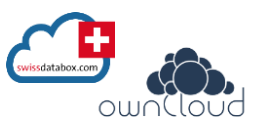

## **Administratoren-Rechte**

- Nach einer Passwortänderung muss evtl. der owncloudClient beendet und nochmals neu gestartet werden
- Benutzernamen können nicht mehr geändert werden (ist nur über Löschen via alixon GmbH und neu Erstellen möglich)
- Weitere Benutzer können über den Administrator erstellt werden (vergibt Benutzername und Passwort -> Das Passwort kann der Benutzer dann unter «Persönlich» individuell ändern
- Falls ein Benutzer gelöscht werden soll: als Administrator einsteigen Benutzer löschen
- Eine «ownCloud-App» kann auf dem iPhone heruntergeladen werden
- Daten sind offline immer verfügbar bei nächstem Internetanschluss werden Daten aktualisiert/synchronisiert
- Es können nur Unterordner geteilt werden innerhalb Benutzern